# **Элементы ГИП**

# Меню - класс JMenu

- Меню еще одна возможность выбора одного значения из многих
- Обычно элементы меню обозначают некоторые действия
- Меню, в отличие от других графических элементов, располагается особо - в верхней части окна

### Меню – сопутствующие классы

- Класс JMenuBar полоска элементов, каждый из которых - это меню
- Класс JPopupMenu раскрывающееся вниз ("спадающее") меню, элементы которого предоставляют возможность выбора

# JMenu -- иерархия элементов

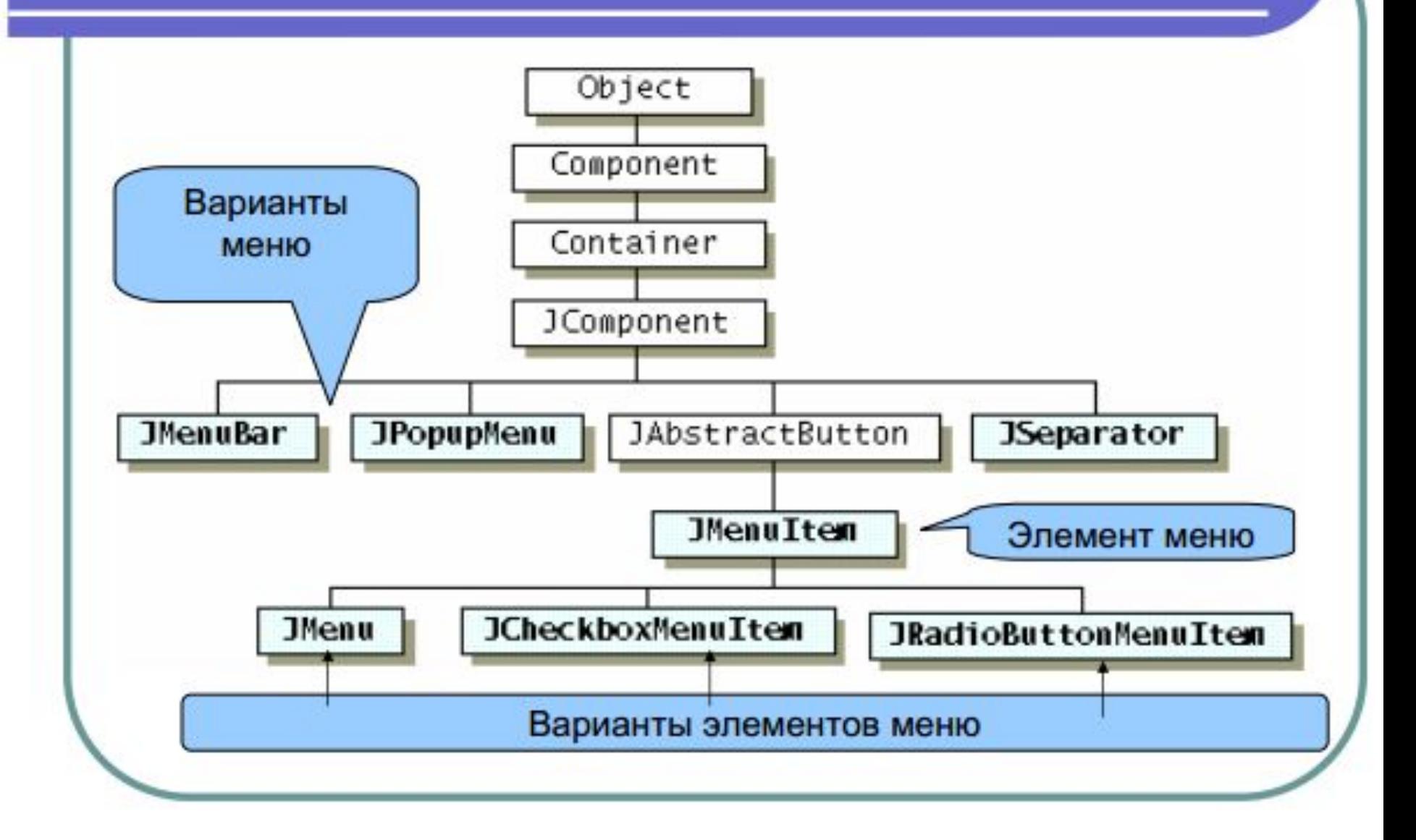

# Меню

- По существу, каждый элемент типа JMenu - это кнопка, при нажатии на которую раскрывается некоторое **JPopupMenu**
- Несколько элементов JMenu, расположенных по горизонтали - это JMenuBar - набор кнопок, объединенных в группу

# Пример - создание меню

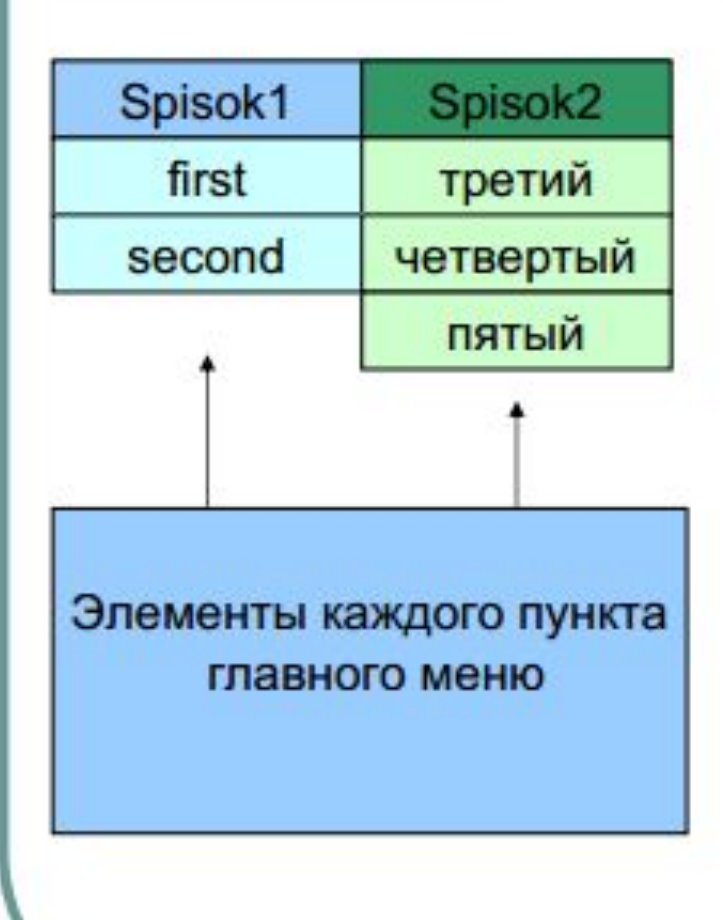

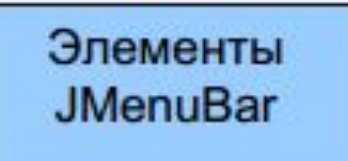

```
import javax.swing.*;
import java.awt.event.*;
import javax.swing.event.*;
public class GUI_Menu1 extends JComponent 
      implements MenuListener, ActionListener {
   JMenu m1, m2;
   JMenuBar mb1;
   public GUI_Menu1(){ //Конструктор
      m1 = new JMenu("Пункт 1");
      m2 = new JMenu("Пункт 2");
      JMenuItem first = new JMenuItem("First");
      m1.add(first);
     first.addActionListener(this);
      JMenuItem second = new JMenuItem("Second");
      m1.add(second);
      second.addActionListener (this);
```
**import java.awt.\*;**

**JMenuItem третий = new JMenuItem("Третий"); m2.add(третий); третий.addActionListener(this); JMenuItem четвертый = new JMenuItem("Четвертый"); m2.add(четвертый);** *//без "ушей"*

**m2.addSeparator();** *//разделяем подпункты // горизонтальной чертой*

**JMenuItem пятый = new JMenuItem("Пятый"); пятый.setEnabled(false); m2.add(пятый);** *//без "ушей"* **m1.addMenuListener(this);** *//добавляем слушателей* **m2.addMenuListener(this);** *//пунктов меню* **mb1 = new JMenuBar();** *//строка меню* **mb1.add(m1);** *// добавляем пункты* **mb1.add(m2);** *//в строку меню*

**}**

# Пояснения к конструктору (1)

- Для создания  **пунктов**главного меню применен конструктор JMenu с параметром названием пункта
- Для создания подпункта меню применен конструктор JMenuItem
- Подпункт добавляется к пункту (add...)
- Для подпункта регистрируется слушатель события ActionEvent
- Создается элемент JMenuBar и к нему добавляются два меню  **пункта**

*// действия для пунктов меню – пока «заглушки» (лучше оформить // в виде отдельных методов, которые будут вызываться из // обработчиков событий (будет более читабельный код)* **private void action\_1 () {**

 **System.out.println ("Выполнение программы для подпункта 1 пункта 1"); System.out.println();**

```
}
```

```
private void action_2 () {
```
 **System.out.println ("Выполнение программы для подпункта 2 пункта 1"); System.out.println();**

```
}
```
**}** 

**private void action\_3 () {**

 **System.out.println ("Выполнение программы для подпункта 1 пункта 2"); System.out.println();**

**} private void action\_4 () {**

 **System.out.println ("Выполнение программы для подпункта 2 пункта 2"); System.out.println();**

**private void action\_5 () {**

 **System.out.println ("Выполнение программы для подпункта 3 пункта 2"); System.out.println(); }** 

**public void actionPerformed (ActionEvent e){** *// обработчик события подпункта меню*  **System.out.println(e);**

*// по умолчанию название команды равно // тексту элемента (подпункта меню)*

**}**

 **if ("First".equals(e.getActionCommand())) action\_1(); else if ("Second".equals(e.getActionCommand())) action\_2(); else if ("Третий".equals(e.getActionCommand())) action\_3(); else if ("Четвертый".equals(e.getActionCommand())) action\_4();**

 **else action\_5();** *//четвертый и пятый не сработают – // без "ушей"*

```
 //обработчики событий пункта меню
 public void menuCanceled(MenuEvent e){
   System.out.println("Canceled");
   System.out.println();
  }
 public void menuDeselected(MenuEvent e){
   JMenu c = (JMenu) e.getSource();
   if (c==m1)System.out.println ("Снят выбор с первого пункта меню");
   else System.out.println ("Снят выбор со второго пункта меню");
   System.out.println("Deselected: "+ c.getText());
   System.out.println();
 }
 public void menuSelected(MenuEvent e){
   JMenu c = (JMenu) e.getSource();
   if (c==m1)System.out.println ("Выбран первый пункт меню");
   else System.out.println ("Выбран второй пункт меню");
   System.out.println("Selected: "+ c.getText());
   System.out.println();
  }
```
#### **}** *// GUI\_Menu1*

# Пояснения к обработчикам

- при изменении выбора в главном меню возникают события (в окне терминала Selected, Deselected)
- при выборе пункта меню возникает такое же событие, как и при нажатии кнопки. По умолчанию "команда", связанная с пунктом, равна тексту пункта
- по команде обработчик может **выполнить нужное действие**

```
import java.awt.*;
import javax.swing.*;
public class MyFrame{
  private static void createAndShowGUI(){
    JFrame frame = new JFrame("Элементы интерфейса");
    frame.setDefaultCloseOperation(JFrame.EXIT_ON_CLOSE);
    GUI_Menu1 s = new GUI_Menu1();
    frame.setJMenuBar(s.mb1);
    frame.setSize(300,170);
    frame.setLocation(10,10);
    frame.setVisible(true);
  }
  public static void main (String[ ] args){
    javax.swing.SwingUtilities.invokeLater(new Runnable(){
      public void run(){createAndShowGUI();}});
  }}
```
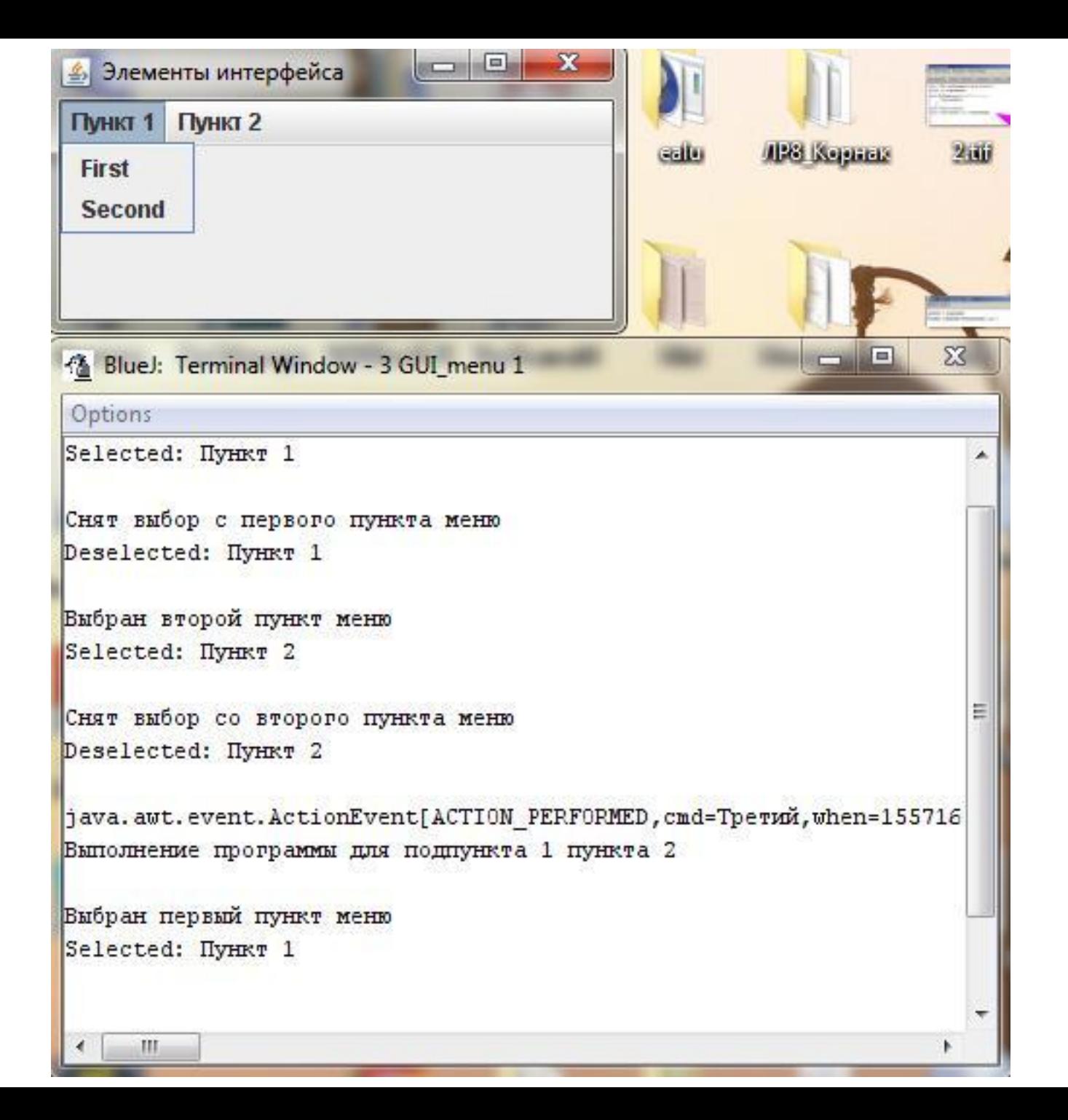

```
Элементом меню может быть меню.
```
- **Допишем (в конце) в конструкторе класса GUI\_Menu1 следующие операторы:**
- *//Проект 4 GUI\_menu 2*
- **JMenu change1 = new JMenu("Выбираем подпункт ...");** *//создали новое меню* **m1.add(change1);** *//добавили его в качестве пункта в меню m1*
- **JMenuItem alter1 = new JMenuItem("Альтернатива 1");** *//добавляем подпункт* **change1.add(alter1);**
- **JMenuItem alter2 = new JMenuItem("Альтернатива 2");** *//добавляем подпункт* **change1.add(alter2);**
- **JMenuItem alter3 = new JMenuItem("Альтернатива 3");** *//добавляем подпункт* **change1.add(alter3);**
- **JMenu change2 = new JMenu("Выбираем режим ...");** *//создали новое меню* **m1.add(change2);** *//добавили его в качестве пункта в меню m1 //создаем подпункты*
- **JCheckBoxMenuItem mode1 = new JCheckBoxMenuItem("Режим 1",true); change2.add(mode1);**
- **JCheckBoxMenuItem mode2 = new JCheckBoxMenuItem("Режим 2"); change2.add(mode2);**
- **change2.add(new JCheckBoxMenuItem("Режим 3"));**

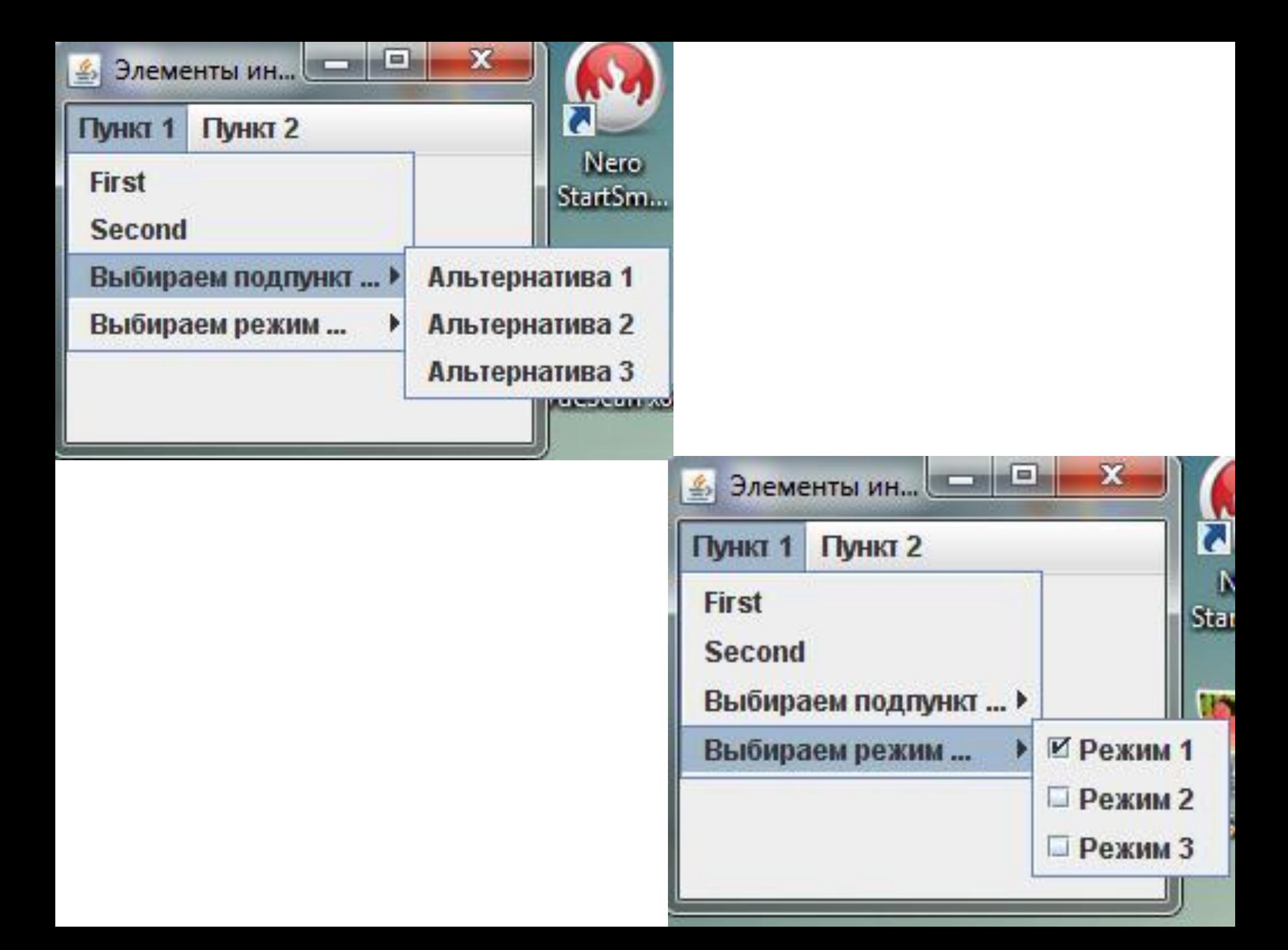

## Всплывающее меню JPopupMenu

- "раскрывает" свои пункты вниз, если в главном меню
- "раскрывается" вправо, если не в главном меню
- обычно используется для вывода контекстной помощи (по правой кнопке мышки)

### **JTable**

**JTable – компонент ГИП, позволяющий организовать данные в виде таблицы.** 

**https://jakeroid.com/ru/blog/primeryi-ispolzovaniya-jtabl e.html**

**Разработчики** *JTable* **создали его по парадигме «модель-вид-контроллер».** 

**Другими словами, это разделило** *JTable* **на части таким образом, что одна отвечает за способы отображения информации, другая за внешний вид, третья за получение данных.**

**За организацию вывода данных из какой-либо структуры в таблицу отвечает модель таблицы. Самый простой способ создания** *JTable* **— на основе массива. Конструктору передается массив названий столбцов и массив значений. Все остальное таблица делает сама.** 

**import java.awt.Dimension;** *//Проект Использование JTable 1* **import java.awt.FlowLayout; import javax.swing.JFrame; import javax.swing.JScrollPane; import javax.swing.JTable; import javax.swing.SwingUtilities; Пример 1**

```
public class JTableExample {
   //Массив содержащий заголовки таблицы
   Object[ ] headers = { "Name", "Surname", "Telephone" };
   //Массив (двумерный), содержащий информацию для таблицы
   Object[ ][ ] data = {
     { "John", "Smith", "1112221" },
     { "Ivan", "Black", "2221111" },
     { "George", "White", "3334444" },
     { "Bolvan", "Black", "2235111" },
     { "Serg", "Black", "2221511" },
     { "Pussy", "Black", "2221111" },
     { "Tonya", "Red", "2121111" },
     { "Elise", "Green", "2321111" },
   };
   //Ссылка на объект-таблицу
```
 **Jtable jTabPeople;**

 **JTableExample() {** *//конструктор* *//Создаем новый контейнер JFrame*  **JFrame jfrm = new JFrame("JTableExample");**  *//Устанавливаем диспетчер компоновки*  **jfrm.getContentPane().setLayout(new FlowLayout());**  *//Устанавливаем размер окна*  **jfrm.setSize(300, 170);**  *//Устанавливаем завершение программы при закрытии окна*  **jfrm.setDefaultCloseOperation(JFrame.EXIT\_ON\_CLOSE);**  *//Создаем новую таблицу на основе двумерного массива данных // и одномерного массива заголовков*  **jTabPeople = new JTable(data, headers);**  *//Создаем панель прокрутки и включаем в ее состав таблицу*  **JScrollPane jscrlp = new JScrollPane(jTabPeople);**  *//Устаналиваем размеры прокручиваемой области*  **jTabPeople.setPreferredScrollableViewportSize(new Dimension(250, 100));**  *//Добавляем в контейнер панель прокрутки //и таблицу вместе с ней*  **jfrm.getContentPane().add(jscrlp);**  *//Отображаем контейнер*  **jfrm.setVisible(true); }** *Внимание! Заголовок таблицы отображается только если для нее создана панель прокрутки .*

*//метод main, запускающийся при старте приложения*  **public static void main(String[ ] args) {**  *//Создаем фрейм в потоке обработки событий*  **SwingUtilities.invokeLater(new Runnable() {**

 **public void run() { new JTableExample();**

 **} }); } }**

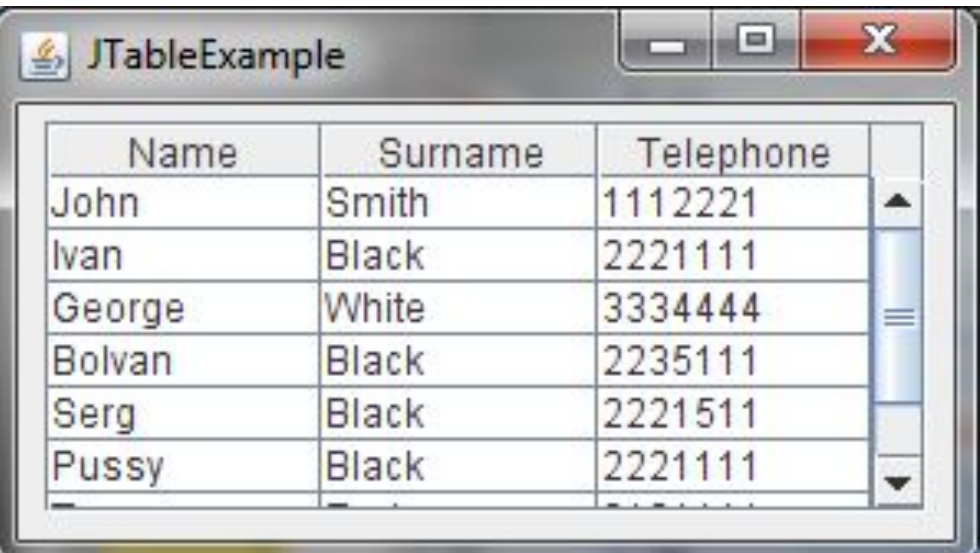

**Все ячейки будут редактируемыми (используется модель по умолчанию), измененные данные будут вводится в ячейку при выборе другой ячейки (событие)**

**В рассмотренной программе сначала создаются два массива. Один содержит заголовки, второй данные для таблицы. Массив с данными, в каждой строке должен содержать такое же количество элементов, как и массив с заголовками. Таблица создается конструктором, принимающим два элемента, в качестве которых выступают указанные массивы. При этом таблица создает модель данных сама. Потом мы создаем** *JScrollPane***, которая нужна для возможности прокрутки содержимого таблицы. Добавляем таблицу на объект** *JScrollPane***, а его на панель контента фрейма. Отображаем окно.** 

**Но использование массивов для задания значений неудобно. Во первых данные могут лежать в базе данных, тогда будет необходимо их преобразовать в массив. Это неудобно и неэффективно. Кроме того, при изменении данных, придется заново создавать таблицу, с новыми массивами.**

**Решением этой проблемы является создание своей модели таблицы. Модель таблицы можно создать разными способами.** 

**Можно пойти более сложным путем, создав класс, реализующий интерфейс** *TableModel***. Тогда придется описывать все необходимые методы интерфейса и разбираться, как они работают. Кроме того, нужно будет хранить слушателя событий для модели данных.** 

**Рассмотрим более простой способ.**

 **Класс** *AbstractTableModel* **содержит реализацию всех методов интерфейса***TableModel* **за исключением**

*getValueAt()***,** *getRowCount()* **и** *getColumnCount()***.** 

**Создадим свой класс, унаследовав его от** *AbstractTableModel* **и реализуем эти методы.**

#### *//Проект Использование JTable*

**public class Human {** *// Сущность - человек*

 **private String name;**

 **private String surname;**

 **private String telephone;**

### **Пример 2.**

*Данные о людях предполагается хранить в таблице*

 **public Human(String name, String surname, String telephone) {**

 **this.name = name;**

```
 this.surname = surname;
```

```
 this.telephone = telephone;
```

```
 }
```

```
 public String getName() {
```
 **return name;**

```
 }
```

```
 public String getSurname() {
```
 **return surname;**

```
 }
 public String getTelephone() {
```

```
 return telephone;
```

```
 }
```

```
}
```
**import java.util.\*; import javax.swing.table.AbstractTableModel; public class MyTableModel extends AbstractTableModel{ ArrayList <Human> humans;** *//переменная // экземпляра*

 **public MyTableModel(ArrayList <Human> humans) {**

```
 //конструктор
 super();
 this.humans = humans;
```

```
 @Override
```
 **}**

```
 public int getRowCount() {
```
*Внимание! Источником данных для таблицы теперь является не массив, а список объектов класса Human.*

```
 //возвращает число строк в таблице
 return humans.size();
```

```
 }
 @Override
```

```
 public int getColumnCount() {
```
 *// возвращает число колонок в таблице*  **return 3; }** 

```
@Override
public String getColumnName(int c) {
   //возвращает название колонки с номером с
     String result = "";
     switch (c) {
        case 0:
          result = "Name";
          break;
        case 1:
          result = "Surname";
          break;
        case 2:
          result = "Telephone";
          break;
 }
     return result; }
```

```
@Override
public Object getValueAt(int r, int c) {
     //возвращает значение в колонке с строки r
     switch (c) {
        case 0:
          return humans.get(r).getName();
        case 1:
          return humans.get(r).getSurname();
        case 2:
          return humans.get(r).getTelephone();
        default:
          return "";
 }
 }
} // MyTableModel
```

```
import java.awt.*;
import javax.swing.*;
import java.util.*;
import java.awt.event.*;
import javax.swing.event.*;
```
**public class JTableExample {**

 **JTable jTabPeople;** *//ссылка на таблицу*  **ArrayList <Human> humans;** *//ссылка на источник данных*  **MyTableModel tModel ;** *// ссылка на модель таблицы*

 **JTableExample() {** *//конструктор* *//Создаем новый контейнер JFrame*  **JFrame jfrm = new JFrame("JTableExample");** *//Устанавливаем диспетчер компоновки*  **jfrm.getContentPane().setLayout(new FlowLayout());**  *//Устанавливаем размер окна*  **jfrm.setSize(300, 300);**  *//Устанавливаем завершение программы при закрытии окна*

 **jfrm.setDefaultCloseOperation(JFrame.EXIT\_ON\_CLOSE);**

*//Создаем новую таблицу на основе списка объектов // класса Human:*

 *//1.Создадим список из сущностей класса Human*  **humans = new ArrayList <Human> ();**

 **humans.add(new Human("John", "Smith", "1231231")); humans.add(new Human("George", "White", "321321312")); humans.add(new Human("Olga", "Bregneva", "7171711"));**

 *//2.Создадим модель таблицы*

 **tModel = new MyTableModel (humans);**

 *//3. На основе модели, создадим новую JTable*  **jTabPeople = new JTable(tModel);**

*//4.Создаем панель прокрутки и включаем в ее состав //таблицу*

 **JScrollPane jscrlp = new JScrollPane(jTabPeople);**

*//5.Устаналиваем размеры прокручиваемой области*

 **jTabPeople.setPreferredScrollableViewportSize(**

 **new Dimension(250, 100));**

*//Добавляем в контейнер панель прокрутки //и таблицу вместе с ней*  **jfrm.getContentPane().add(jscrlp);**

```
 //Создаем кнопку
```
 **JButton btnPress = new JButton("Click!");**

*// Добавляем к источнику (кнопке) анонимного*

```
 // слушателя событий
```

```
 btnPress.addActionListener(new ActionListener() {
```

```
 public void actionPerformed(ActionEvent ae) {
```

```
 //добавить человека в список:
```

```
 humans.add(new Human("Elena", "Ivanova", "12300123"));
 //изменить данные в таблице
 tModel.fireTableDataChanged();
```

```
 }
```

```
 });
```
*//добавить кнопку на панель контента фрейма:*

```
 jfrm. getContentPane().add(btnPress);
```
*//отобразить фрейм:*

```
 jfrm.setVisible(true);
```

```
 }
```

```
//метод main, запускающийся при старте приложения
   public static void main(String[ ] args) {
     //Создаем фрейм в потоке обработки событий
     SwingUtilities.invokeLater(new Runnable() {
        public void run() {
          new JTableExample();
 }
     });
 }
}
```
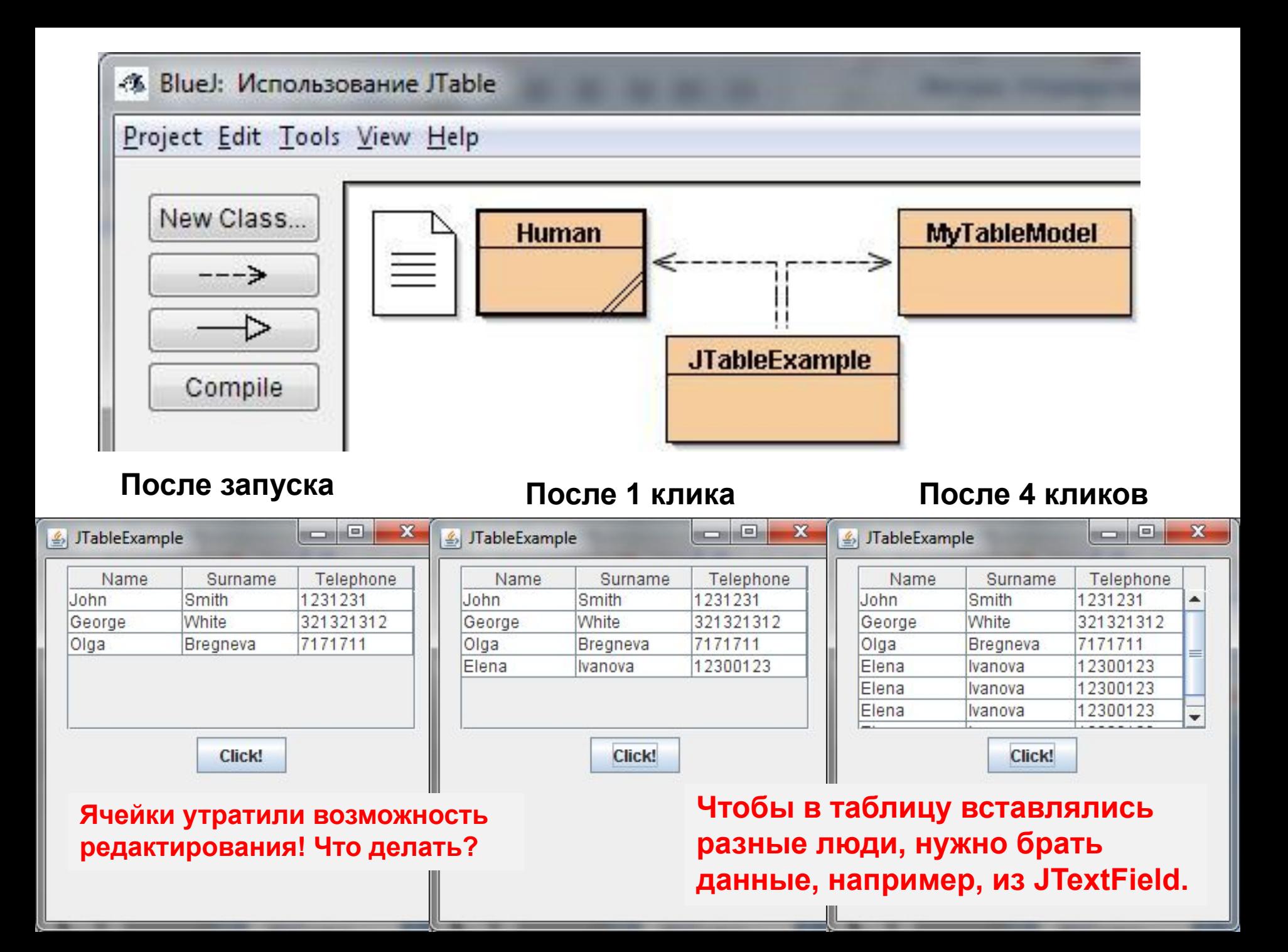

**1) Ячейки утратили возможность редактирования, т. к. мы теперь используем собственную модель таблицы, в которой не предусмотрели эту возможность.** 

**Нужно переопределить методы public Class<?> getColumnClass(int c) public boolean isCellEditable(int r, int c) и public void setValueAt(Object value, int r,int c) класса AbstractTableModel для нашей модели.**

**2) Как сделать, чтобы для таблицы выводились не только названия столбцов, но и названия строк (например, номера строк)? Нужно задать список (Jlist) для названий строк и визуализатор элемента (Jlabel) для этого списка.**

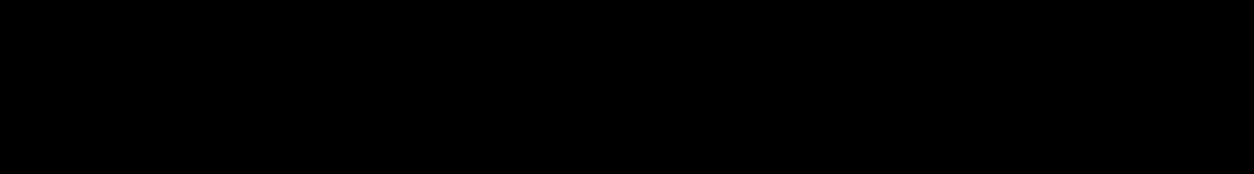

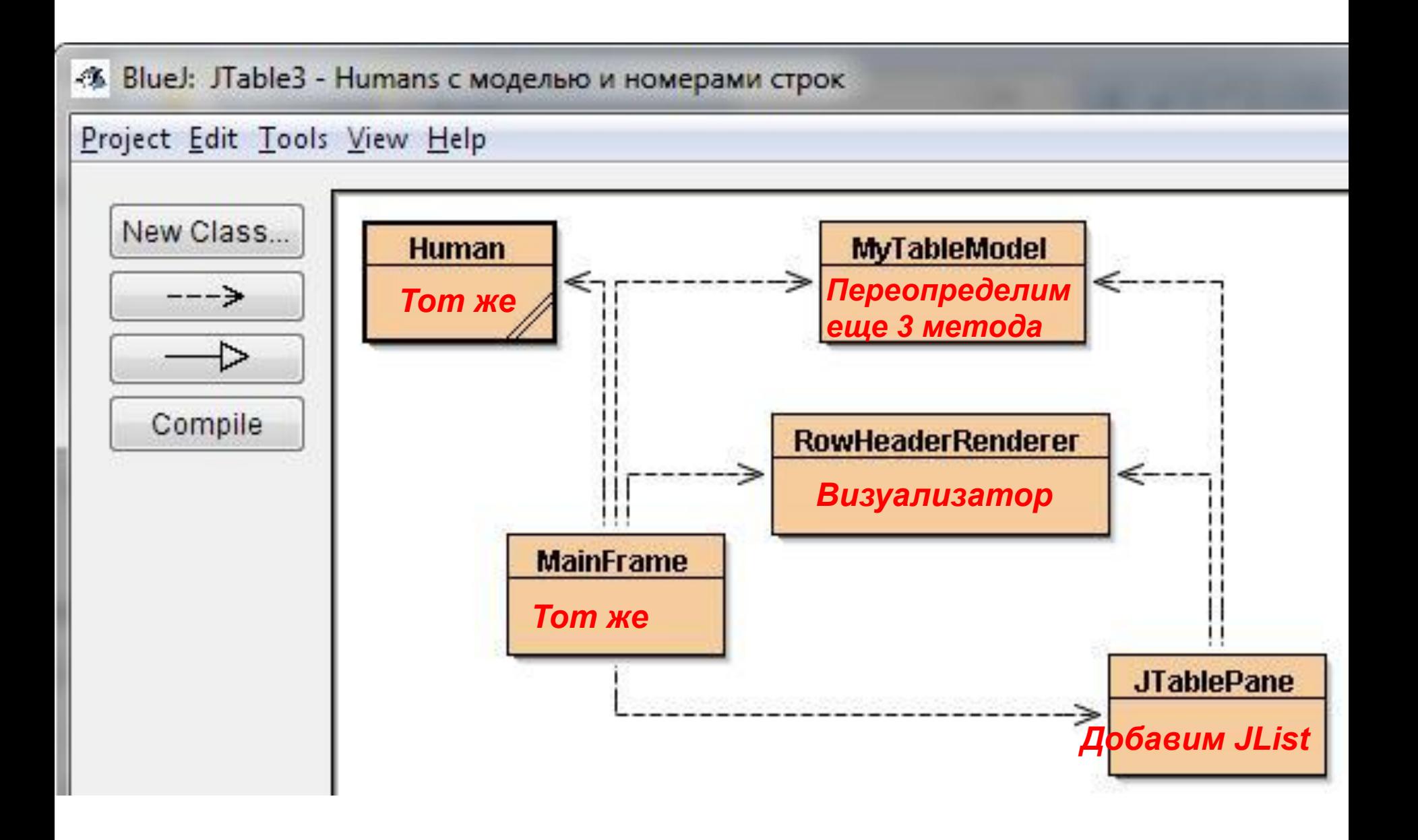
```
import java.util.*;
import javax.swing.table.AbstractTableModel;
public class MyTableModel extends AbstractTableModel {
```

```
 ArrayList <Human> humans; //переменная экземпляра
   public MyTableModel(ArrayList <Human> humans) {
     //конструктор
     super();
     this.humans = humans;
   }
   @Override
   public int getRowCount() {
     //возвращает число строк в таблице
     return humans.size();
   }
   @Override
   public int getColumnCount() {
     // возвращает число колонок в таблице
     return 3; 
 }
```

```
 @Override
   public String getColumnName(int c) {
  //возвращает название колонки с номером с
     String result = "";
     switch (c) {
       case 0: result = "Имя"; break;
       case 1: result = "Фамилия"; break;
       case 2: result = "Телефон"; break;
 }
     return result; }
    @Override
    public Object getValueAt(int r, int c) {
     //возвращает значение в колонке с строки r
     switch (c) {
       case 0: return humans.get(r).getName();
       case 1: return humans.get(r).getSurname();
       case 2: return humans.get(r).getTelephone();
       default: return "";
 }
```
 **}**

```
public Class<?> getColumnClass(int c){
    //Возвращает класс столбца
    return String.class;
    // Для String редактор по умолчанию - JTextField
  }
public boolean isCellEditable(int r, int c){
    //Возвращает true, если значение в ячейке
    // можно редактировать
    return true;
 } 
public void setValueAt (Object value, int r, int c){
    // Устанавливает в ячейке, находящейся 
    //в столбце с строки r значение value
    String str = (String)value; 
    switch(c){ 
      case 0: humans.get(r).setName(str); break;
      case 1: humans.get(r).setSurname(str); break; 
      case 2: humans.get(r).setTelephone(str); break;
 }
     } } // MyTableModel
```

```
import java.awt.*;
import java.awt.event.*;
import javax.swing.*;
import javax.swing.table.*;
public class RowHeaderRenderer extends JLabel 
                                 implements ListCellRenderer {
   //элемент-визуализатор для списка заголовков строк
   RowHeaderRenderer (JTable table){ //конструктор
     //Получаем ссылку на объект, управляющий заголовком JTable
     JTableHeader header = table.getTableHeader();
     setOpaque(true); //непрозрачный фон
     setBorder(UIManager.getBorder("TableHeader.cellBorder"));
     //Класс UIManager управляет текущим внешним видом, 
     // набором доступных вариантов внешнего вида
     setHorizontalAlignment(CENTER);
     setForeground(header.getForeground());
     setBackground(header.getBackground());
     setFont(header.getFont());
   } 
   public Component getListCellRendererComponent( JList list, Object value,
                      int index, boolean isSelected, boolean cellHasFocus) {
     setText ((value == null) ? "" : value.toString()); 
     return this;
   } } // RowHeaderRenderer
```

```
import java.awt.*;
import javax.swing.*;
import java.util.*;
import java.awt.event.*;
import javax.swing.event.*;
```
### **public class JTablePane extends JPanel{**

 *//Сущность - панель с визуализированной таблицей*  **JTable jTab;** *//Ссылка на объект-таблицу*  **ArrayList<Human> human;** *//ссылка на список людей // (для модели)*  **MyTableModel tModel ;** *//ссылка на модель для JTable*  **DefaultListModel lm;** *//ссылка на модель списка //названий строк таблицы*  **int rowNum = 0;** *//число строк в таблице*

 **JTablePane() {** *//конструктор*

 **//Установить рамку с названием панели:**

 **setBorder (**

 **new javax.swing.border.TitledBorder ("База данных"));** *//Устанавливаем диспетчер компоновки*  **setLayout(new BoxLayout (this, BoxLayout.Y\_AXIS));** *//сложит //элементы один под другим (в линию по оси Y)* 

*//1.Создадим список из объектов класса Human*  **human = new ArrayList<Human>();**  *//2.Создадим модель таблицы*  **tModel = new MyTableModel(human);**  *//3. На основе модели, создадим таблицу JTable*  **jTab = new JTable(tModel);**  *//4. Создадим модель списка названий строк*  **lm = new DefaultListModel(); lm.addElement("0");** *// добавим в модель элемент с номером 0 // и значением "0"* *//5.Создадим список названий строк*  **JList rowHeader = new JList(lm); rowHeader.setFixedCellWidth(30);** *//ширина элемента списка //6.Установим визуализатор для элементов списка*  **rowHeader.setCellRenderer(new RowHeaderRenderer(jTab));** *//7. Создадим панель прокрутки для списка*   **JScrollPane scroll = new JScrollPane(jTab);**  *// Обеспечим вывод заголовков строк (это функция панели прокрутки)*  **scroll.setRowHeaderView(rowHeader);** *//8.Установим размеры прокручиваемой области*  **jTab.setPreferredScrollableViewportSize(new Dimension(500, 200));**  *//9.Добавим в контейнер панель прокрутки и таблицу вместе с ней*  **add(scroll);** 

 *//Создаем панель, на которой будут кнопки*  **JPanel butPanel = new JPanel();**  *//Создаем кнопку для добавления строки*  **JButton btnAddLine = new JButton("Добавить строку");**  *// Добавляем к источнику (кнопке) анонимного // слушателя событий*  **btnAddLine.addActionListener(new ActionListener() { public void actionPerformed(ActionEvent ae) {**  *//добавить объект в список:*  **human.add(new Human("" , "" , ""));** *//изменить данные в таблице*  **tModel.fireTableDataChanged();** *//добавить заголовок строки:*  **lm.addElement(String.format("%d", ++rowNum)); }});** *//Создаем кнопку для удаления строки (последней)*  **JButton btnDelLine = new JButton("Удалить строку");**  *// Добавляем к источнику (кнопке) анонимного // слушателя событий*

**btnDelLine.addActionListener(new ActionListener() { public void actionPerformed(ActionEvent ae) {** *//удалить последний элемент из списка*  **if (rowNum > 0){ rowNum--; human.remove(rowNum);**  *//изменить данные в таблице*  **tModel.fireTableDataChanged();**  *//удалить заголовок строки*  **lm.removeElementAt(rowNum+1); } }});** *//добавить кнопки на панель кнопок:*  **butPanel.add(btnAddLine); butPanel.add(btnDelLine);** *//добавить панель кнопок в контейнер:*  **add(butPanel); }**

**}**

**import java.awt.\*; import javax.swing.\*; import java.util.\*; import java.awt.event.\*; import javax.swing.event.\*; public class MainFrame{**

 **MainFrame() {** *//конструктор* *//Создаем новый контейнер JFrame*  **JFrame jfrm = new JFrame("Отдел кадров");** *//Устанавливаем диспетчер компоновки*  **jfrm.getContentPane().setLayout(new FlowLayout());** *//Устанавливаем размер окна*  **jfrm.setSize(600, 400);**  *//Устанавливаем завершение программы при закрытии окна*  **jfrm.setDefaultCloseOperation(JFrame.EXIT\_ON\_CLOSE); JTablePane pane = new JTablePane(); jfrm. getContentPane().add(pane);** *//отобразить фрейм:*  **jfrm.setVisible(true);**

*//метод main, запускающийся при старте приложения*  **public static void main(String[ ] args) {**

 **}**

 *//Создаем фрейм в потоке обработки событий*  **SwingUtilities.invokeLater(new Runnable() { public void run() { new MainFrame(); } }); } }**

## **После старта приложения**

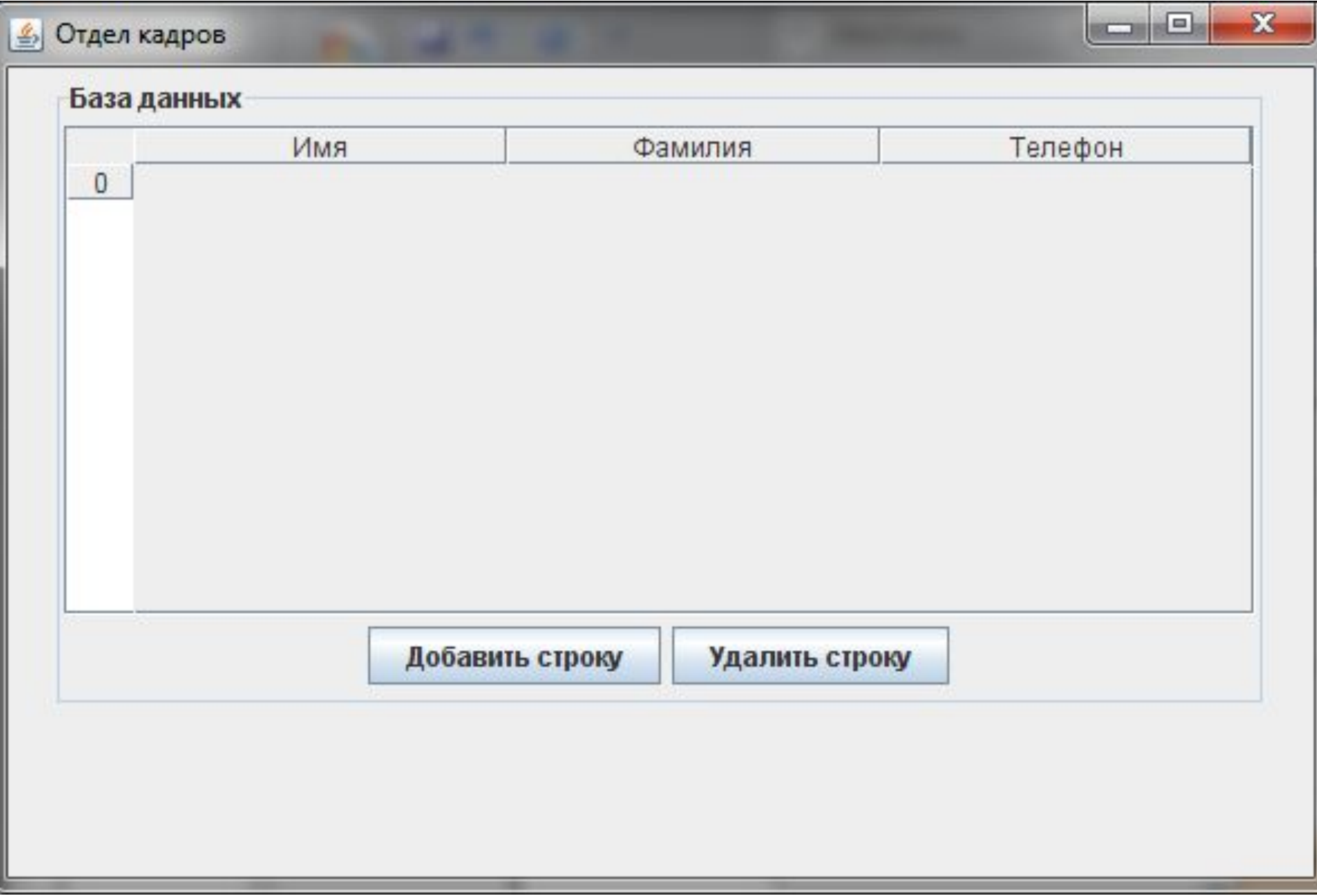

## **После добавления строк и значений**

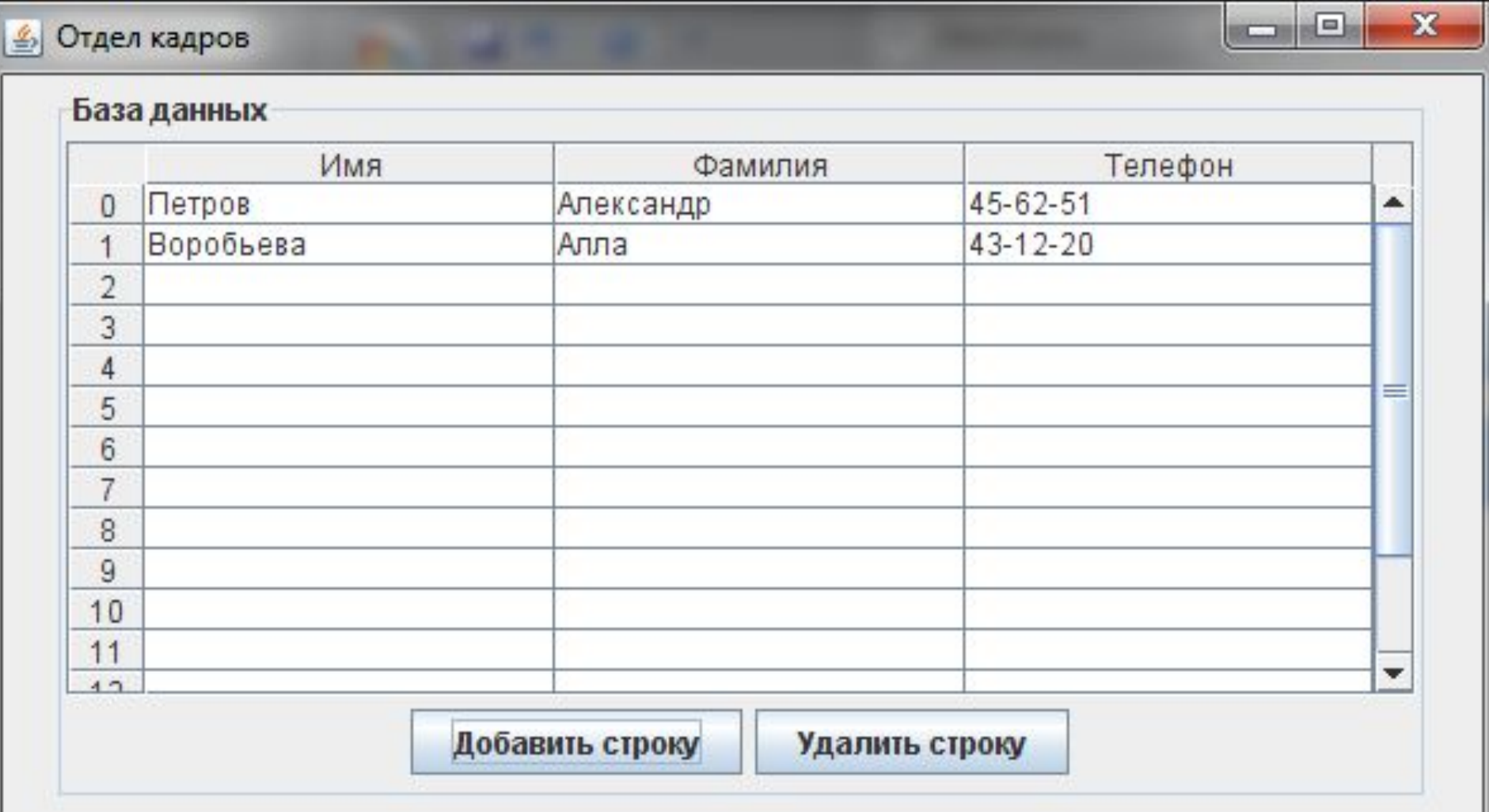

## **После удаления строк**

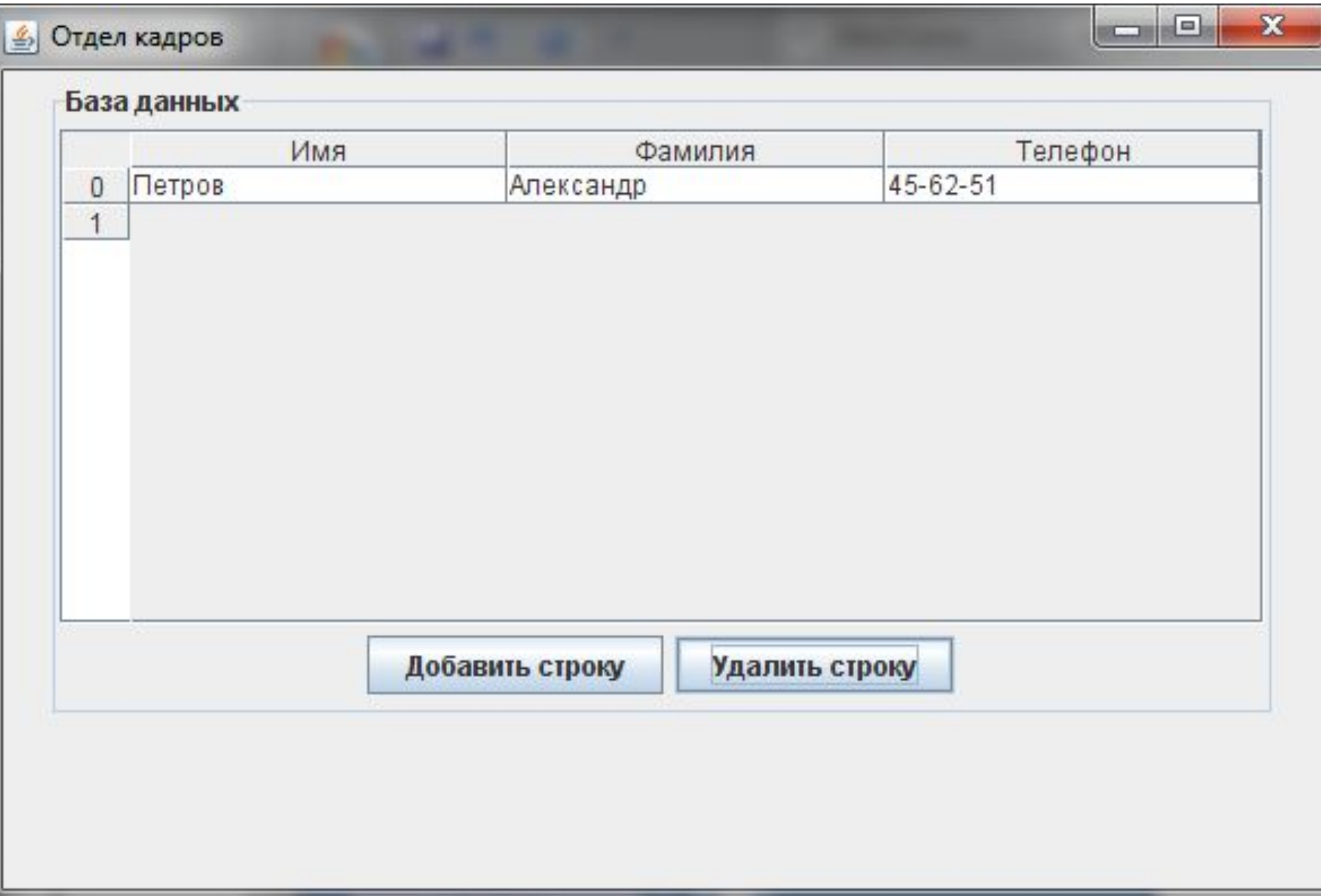

выд<u>еления списка. Она управляет выделен</u>ием строк таблицы и не затрагивает спи**ста p<del>istS</del>rokn Cin Bolvidey: Jepoper тиеле порязовател боволеми терефейск.** мод **миж дабинь Но Перироот од 594** со моделей вызывается неявно, через другую змодель. Помимо змоделей таблида *JTable* предоставляет еще Таблица **JTable** позволяет отображать двухмерную информацию в виде строк и столбцов, настраивать и сортировать данные, выводить их в любом подходящем виде, управлять заголовками таблицы и ее выделенными элементами. **JTable** использует три модели, поставляющие ей данные и сохраняющие изменения при изменении этих данных. Первая и самая важная модель реализует интерфейс TableModel использует три модели, поставляющие ей данные и сохраняющие изменения при изменении этих данных. Первая и самая важная модель реализует интерфейс TableModel и хранит данные ячеек таблицы и дополнительную служебную информацию об этих ячейках. Вторая модель реализует интерфейс TableColumnModel использует три модели, поставляющие ей данные и сохраняющие изменения при изменении этих данных. Первая и самая важная модель реализует интерфейс TableModel и хранит данные ячеек таблицы и дополнительную служебную информацию об этих ячейках. Вторая модель реализует интерфейс TableColumnModel и управляет столбцами таблицы. TableColumnModel позволяет добавлять, перемещать и находить столбцы, узнавать об изменениях в их расположении, с ее помощью можно изменить расстояние между столбцами и находящимися в них ячейками. Третья модель таблицы SelectionModelиспользуется для столбцы. Модель TableColumnModel имеет собственную модель выделения несколько удобных механизмов выделения строк, столбцов и ячеек.

# **Class JTextArea**

**java.lang.Object java.awt.Component java.awt.Container javax.swing.JComponent javax.swing.text.JTextComponent javax.swing.JTextArea**

**Область многострочного текста с возможностью редактирования.**

**Конструкторы:**

**JTextArea()**

**JTextArea(int rows, int columns)**

**JTextArea(String text)**

**JTextArea(String text, int rows, int columns)**

**JTextArea(Document doc)**

**JTextArea(Document doc, String text, int rows, int columns)**

**В отличие от текстового поля область для ввода текста позволяет ввести не одну строку, а несколько. В связи с этим JTextArea предлагает несколько дополнительных функций.** 

**Во-первых, это способность переносить слова на соседнюю строку целиком, которой управляет метод setWrapStyleWord(boolean wrapStyle). Если вызвать этот метод с параметром true, то слова не будут разрываться в том месте, где они «натыкаются» на границу компонента, а будут целиком перенесены на новую строку.** 

**Во-вторых, это способность переносить текст (то есть длинные строки будут укладываться в несколько строк вместо одной, уходящей за границы компонента. Этой способностью управляет метод setLineWrap(boolean lineWrap). Методы isWrapStyleWord() и isLineWrap() возвращают текущее состояние данных способностей (true — активирована и false — деактивирована).** 

**При создании JTextArea чаще всего используют конструктор JTextArea(int rows, int columns), устанавливающий высоту (количество строк) и ширину (количество символов) компонента.**

**Для работы со своим содержимым JTextArea дополнительно предлагает два удобных метода. Метод append(String text) добавляет строку text в конец уже имеющегося текста, а метод insert(String text, int position) вставляет ее в позицию position.**

**Кроме указанных методов можно использовать методы, наследуемые от классов-предков, например, setText и setBorder.**

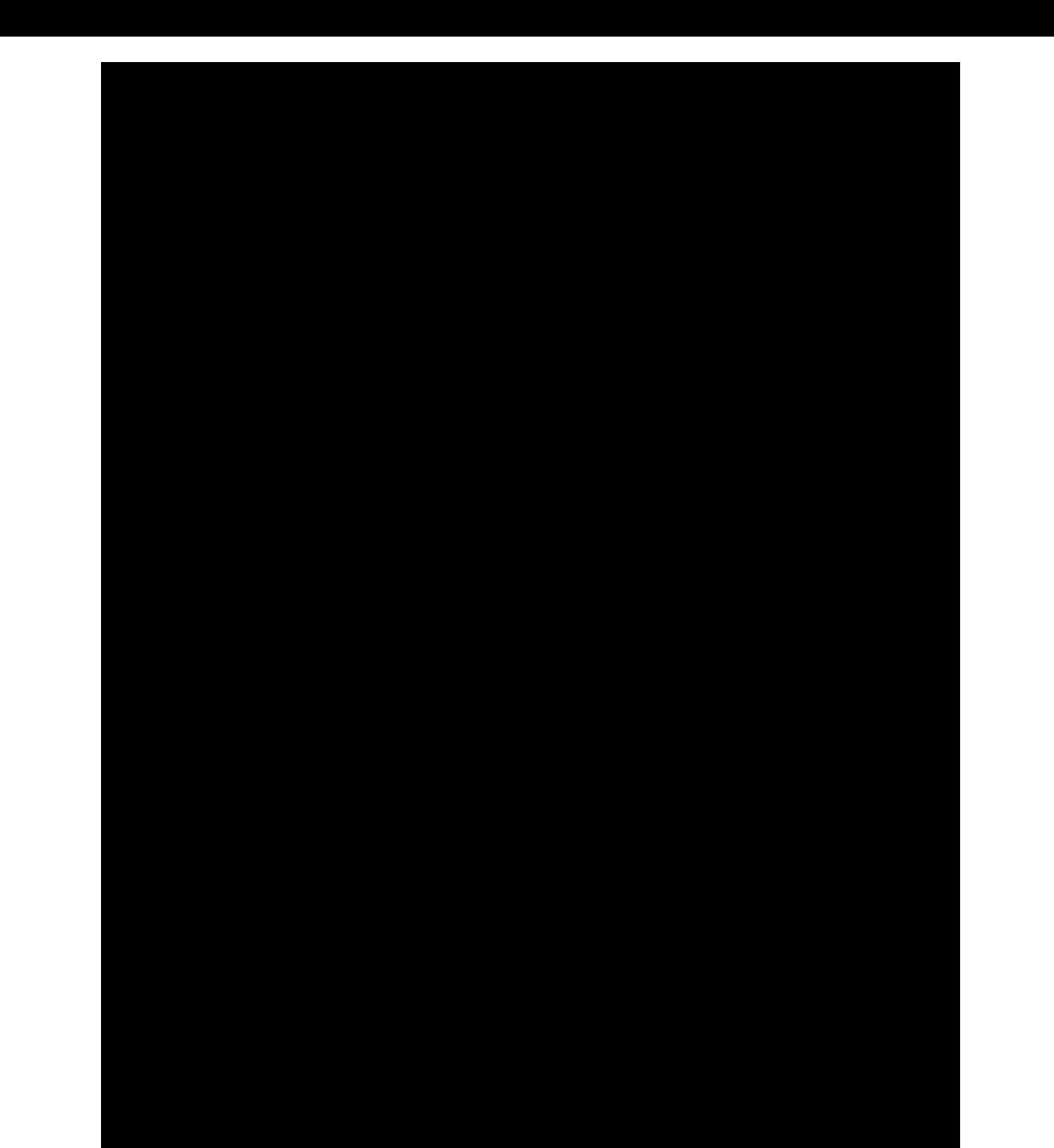

*//Проект - 5 GUI\_текст\_область* **import java.awt.\*; import javax.swing.\*; import java.awt.event.\*;**

**public class TextProcess extends JPanel implements ActionListener{ JLabel name;** *//название панели*  **JTextArea textVis;** *//визуализированный текст*  **String textIn;** *//соответствующее внутреннее* *//представление текста*  **JButton but1;** *//кнопка "Получить текст"*  **JButton but2;** *//кнопка "Стереть текст***"**

**public TextProcess (){** *//конструктор*  **textVis = new JTextArea(""); textVis.setBorder(new javax.swing.border.EtchedBorder()); textIn = "";** *//установки для главной панели класса //(потомок класса "Панель")*  **Dimension d1 = new Dimension(400,400); setPreferredSize(d1); setBorder(new javax.swing.border.LineBorder(Color.ORANGE, 4)); setLayout(new BorderLayout(10,10));**

 **name = new JLabel("Редактор текста"); name.setFont(new Font("Serif", Font.BOLD,14)); add(name, BorderLayout.NORTH);**

 **JPanel butPan = new JPanel();** *//панель для кнопок*

 **JButton but1 = new JButton ("Получить текст"); but1.setActionCommand("Получить");**

 **JButton but2 = new JButton ("Стереть текст"); but2.setActionCommand("Стереть");**

 **but1.addActionListener (this); but2.addActionListener (this);**

 **butPan.add(but1); butPan.add(but2); add(butPan,BorderLayout.SOUTH); add(textVis,BorderLayout.CENTER); }**

```
public boolean isChange(){
```
*//сравнение визуального* 

```
 //и внутреннего представления текста
 boolean f;
 f = textIn.equals(textVis.getText());
```

```
 return !f ;
```
 **}**

 **}**

 **}**

```
 public void toWork(){
```

```
 //переписать текст из визуального 
 //компонента во внутренний
 textIn = textVis.getText();
```

```
 public void reset(){ //стереть текст
    textIn="";
    textVis.setText("");
```
*Метод определяет, изменился ли текст в визуальном компоненте.*

```
public void actionPerformed (ActionEvent e){
    System.out.println(e);
   if("Получить".equals(e.getActionCommand()))
    if (isChange()){ //только если текст изменился
     toWork(); //переписываем во внутр. представление 
     System.out.println(textIn); //выводим на терминал
    } 
   if("Стереть".equals(e.getActionCommand())) {
     reset(); //стираем во внутр. и внеш. представлении
     textVis.requestFocus(); //даем фокус текстовой области
 }
 }
 public Insets getInsets(){ //задает отступы рамки 
                          //от панели
   //переопределение метода класса-родителя 
   return new Insets(20,20,20,20);
 }
```
**}** 

```
import java.awt.*;
import javax.swing.*;
public class MyFrame{
  private static void createAndShowGUI(){
    JFrame frame = new JFrame("Элементы интерфейса - JTextArea");
    frame.setDefaultCloseOperation(JFrame.EXIT_ON_CLOSE);
    Container myC=frame.getContentPane();
    myC.setLayout(new FlowLayout(FlowLayout.LEFT,10,10));
    TextProcess tp = new TextProcess();
    myC.add(tp);
    frame.setSize(530,500);
    frame.setLocation(10,10);
    frame.setVisible(true);
  } 
  public static void main (String[ ] args){
    javax.swing.SwingUtilities.invokeLater(new Runnable(){
      public void run(){createAndShowGUI();}});
 }
```
**}**

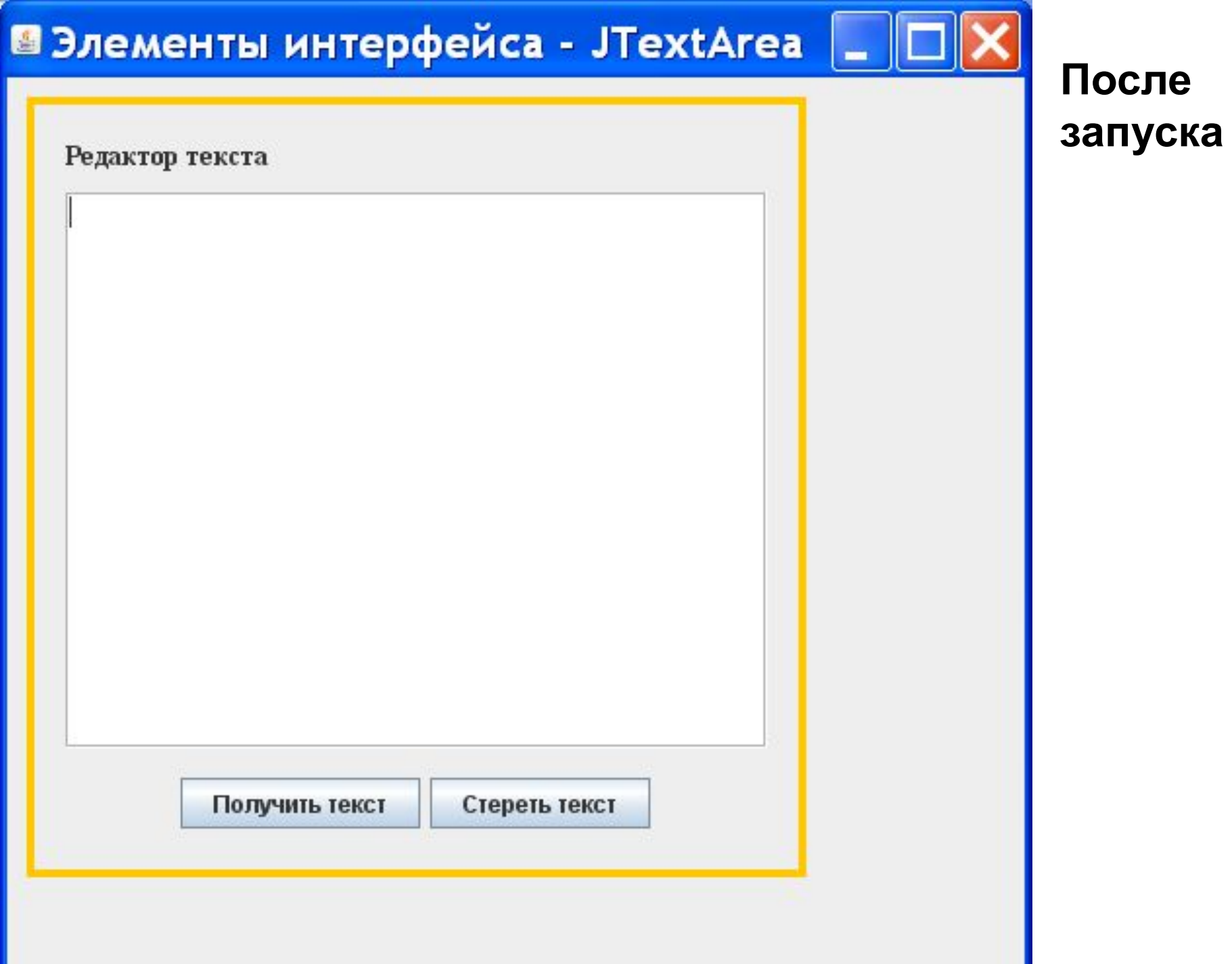

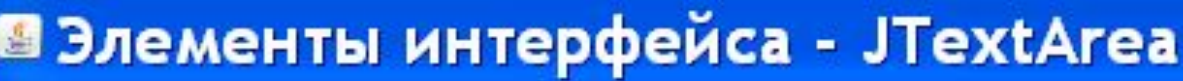

## Ввод текста

### Редактор текста

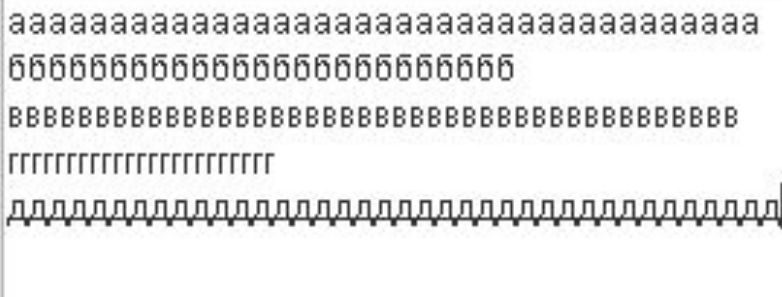

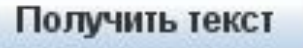

Стереть текст

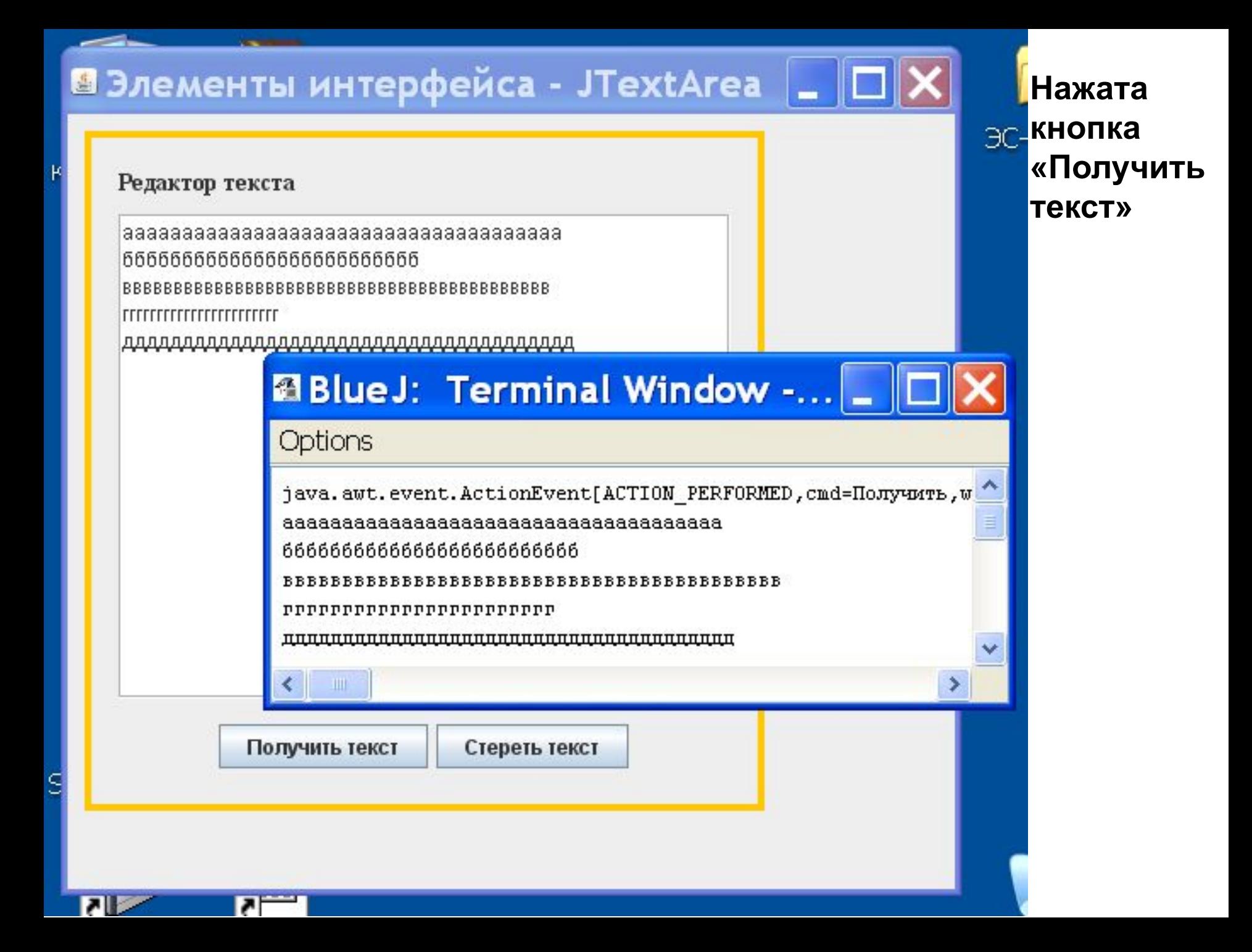

## В Элементы интерфейса - JTextArea

#### Редактор текста

666666666666666666666666  $\begin{minipage}{0.9\linewidth} \begin{tabular}{c} \multicolumn{1}{c} {\textbf{r}} {\textbf{r}} {\textbf{$ 

# **@BlueJ: Terminal Window -...**

### **Options**

п

java.awt.event.ActionEvent[ACTION PERFORMED, cmd=Получить, wh asasasasasasasasasasasasasasasasasasasa

666666666666666666666666

java.awt.event.ActionEvent[ACTION PERFORMED, cmd=Получить, wh

Еще раз нажата кнопка «Получить текст» (текст не менялся) нет вывода текста в **OKHO** терминала.

 $\exists C$ -

## В Элементы интерфейса - JTextArea

Редактор текста

Нажата кнопка «Стереть текст»

ЭС

>

## **@BlueJ: Terminal Window -...**

Options

Получить текст

java.awt.event.ActionEvent[ACTION PERFORMED, cmd=Получить, wh 666666666666666666666666

Стереть текст

<u>, manananananananananananananananananan</u>

java.awt.event.ActionEvent[ACTION PERFORMED, cmd=Получить, wh java.awt.event.ActionEvent[ACTION PERFORMED, cmd=Creperb, whe

Ç

### **Фрейм с двумя панелями и скроллингом.**

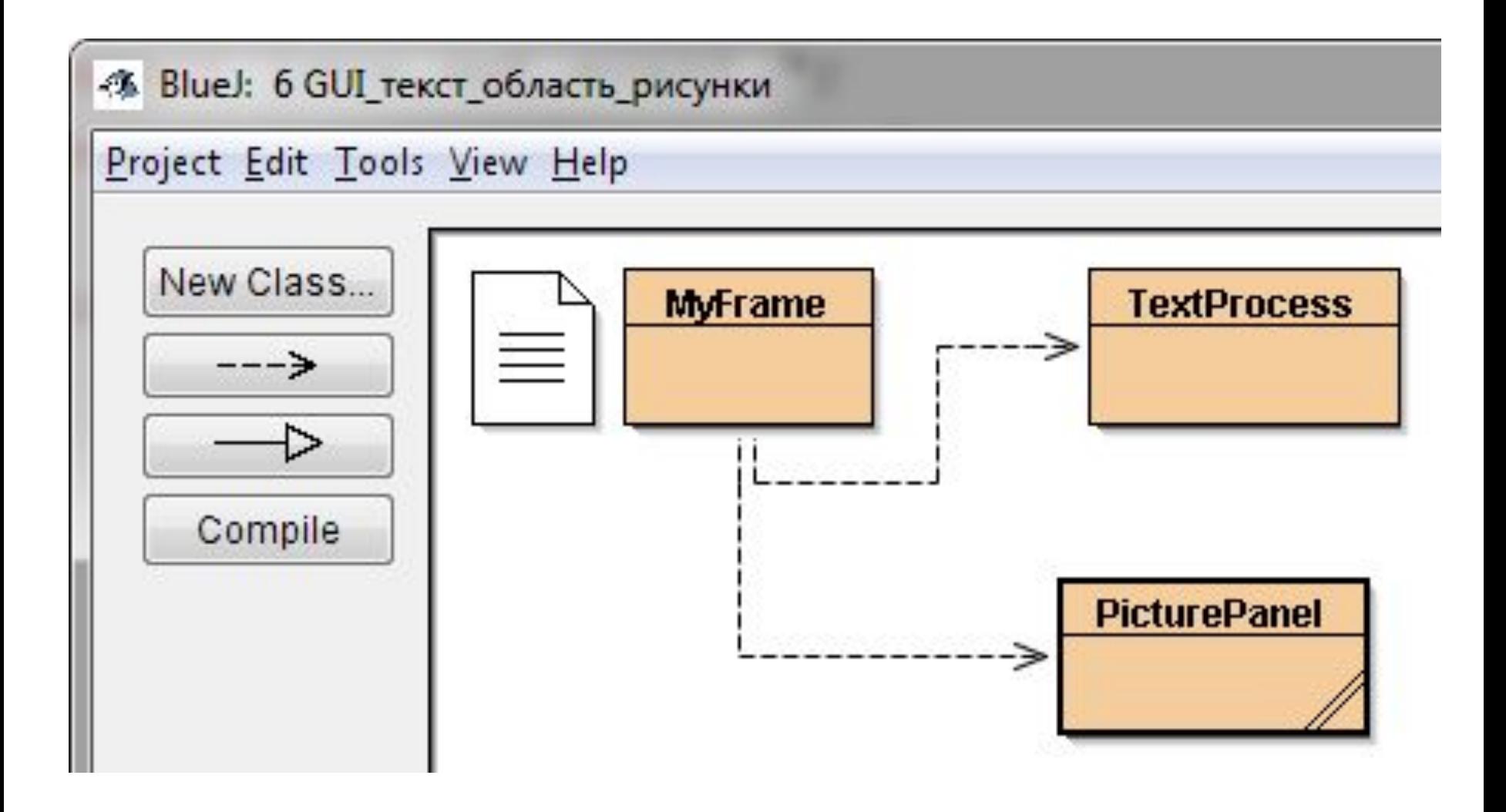

**Класс TextProcess взят из прошлого проекта**

```
import java.awt.*; //Проект - 6 GUI_текст_область_рисунки
import javax.swing.*;
import java.awt.event.*;
```
**public class PicturePanel extends JPanel implements ActionListener{**

```
 JLabel pic1, pic2, pic3, pic4, name;
 JButton but1; //кнопка "Перемешать"
 String [ ] PicFileName = {"аист.gif","динозавр.gif",
                          "петух.gif","лошадь.gif"}; 
 public PicturePanel (){ 
   Dimension d1 = new Dimension(400,400);
   setPreferredSize(d1);
   setBorder(new javax.swing.border.LineBorder(Color.ORANGE, 4));
   setLayout(new BorderLayout(10,10));
   name = new JLabel("Панель изображений");
   pic1 = new JLabel(new ImageIcon(PicFileName[0]));
   pic2 = new JLabel(new ImageIcon(PicFileName[1]));
   pic3 = new JLabel(new ImageIcon(PicFileName[2]));
   pic4 = new JLabel(new ImageIcon(PicFileName[3]));
   JPanel picPan = new JPanel();
   picPan.setLayout(new GridLayout(2,2));
   picPan.setBorder(new javax.swing.border.EtchedBorder());
```

```
 picPan.add(pic1); picPan.add(pic2); 
 picPan.add(pic3); picPan.add(pic4);
 add(picPan,BorderLayout.CENTER);
 JButton but1 = new JButton ("Перемешать");
 but1.addActionListener(this);
 add(but1,BorderLayout.SOUTH);
 add(name,BorderLayout.NORTH);
```

```
 }
```
**public void actionPerformed (ActionEvent e){**

```
 //перемешивание элементов в массиве имен 
 // файлов иконок
 for (int i = 3; i >= 0; i--){
    int j = (int) (Math.random() * (i+1)); //j не будет больше 3
    String a = PicFileName[ i ];
    PicFileName[ i ] = PicFileName[ j ];
    PicFileName[ j ] = a;
```
### **}**

### *//установка иконок*

```
 pic1.setIcon(new ImageIcon(PicFileName[0]));
 pic2.setIcon(new ImageIcon(PicFileName[1])); 
 pic3.setIcon(new ImageIcon(PicFileName[2])); 
 pic4.setIcon(new ImageIcon(PicFileName[3]));
```
### **}**

 **public Insets getInsets(){** *//задает отступы рамки от панели*  **return new Insets(20,20,20,20);**

```
 }}
```

```
import java.awt.*;
import javax.swing.*;
import java.awt.event.*;
import javax.swing.event.*;
public class MyFrame {
  private static void createAndShowGUI(){
   JScrollPane SP main; //панель скроллинга для главной панели проекта
   JPanel P main: //главная панель проекта
   Container myC; //ссылка на панель контента
   int WinSizeG = 850; //начальный размер окна по горизонтали
   int WinSizeV = 500; //начальный размер окна по вертикали
   JFrame frame = new JFrame("Фрейм с двумя панелями");
   frame.setDefaultCloseOperation(JFrame.EXIT_ON_CLOSE);
```
//\*\*\*\*\*\*\*\*\*\*\*\*\*\*\*\*\*\*\*\*Создание элементов главной панели\*\*\*\*\*\*\*\*\*\* TextProcess tp = new TextProcess(); PicturePanel pp=new PicturePanel(); myC = frame.getContentPane(); myC.setLayout(new BorderLayout()); //должна быть такая компоновка, //чтобы отображались полосы прокрутки

**P\_main = new JPanel(); //главная панель проекта** P\_main.setBorder(new javax.swing.border.LineBorder(Color.GREEN, 4));

```
 P_main.add(tp);
 P_main.add(pp);
```
 **int v = ScrollPaneConstants.VERTICAL\_SCROLLBAR\_AS\_NEEDED; int h = ScrollPaneConstants.HORIZONTAL\_SCROLLBAR\_AS\_NEEDED; SP\_main = new JScrollPane(P\_main, v, h);** *//панель прокрутки для P\_main*  **myC.add(SP\_main, BorderLayout.CENTER);**

 *// полосы прокрутки будут отображаться только тогда, //когда размеры контейнера, содержащего панель прокрутки*

 *//будут меньше, чем размеры панели P\_main,* 

 *// которые складываются из размеров панелей tp и pp*

```
 // и отступов
```
 **}**

**}** 

```
 frame.setSize(WinSizeG,WinSizeV);
 frame.setLocation(10,10);
```
 **frame.setVisible(true);**

```
 }
public static void main (String[] args){
```
 **javax.swing.SwingUtilities.invokeLater(new Runnable(){ public void run(){createAndShowGUI();}});**

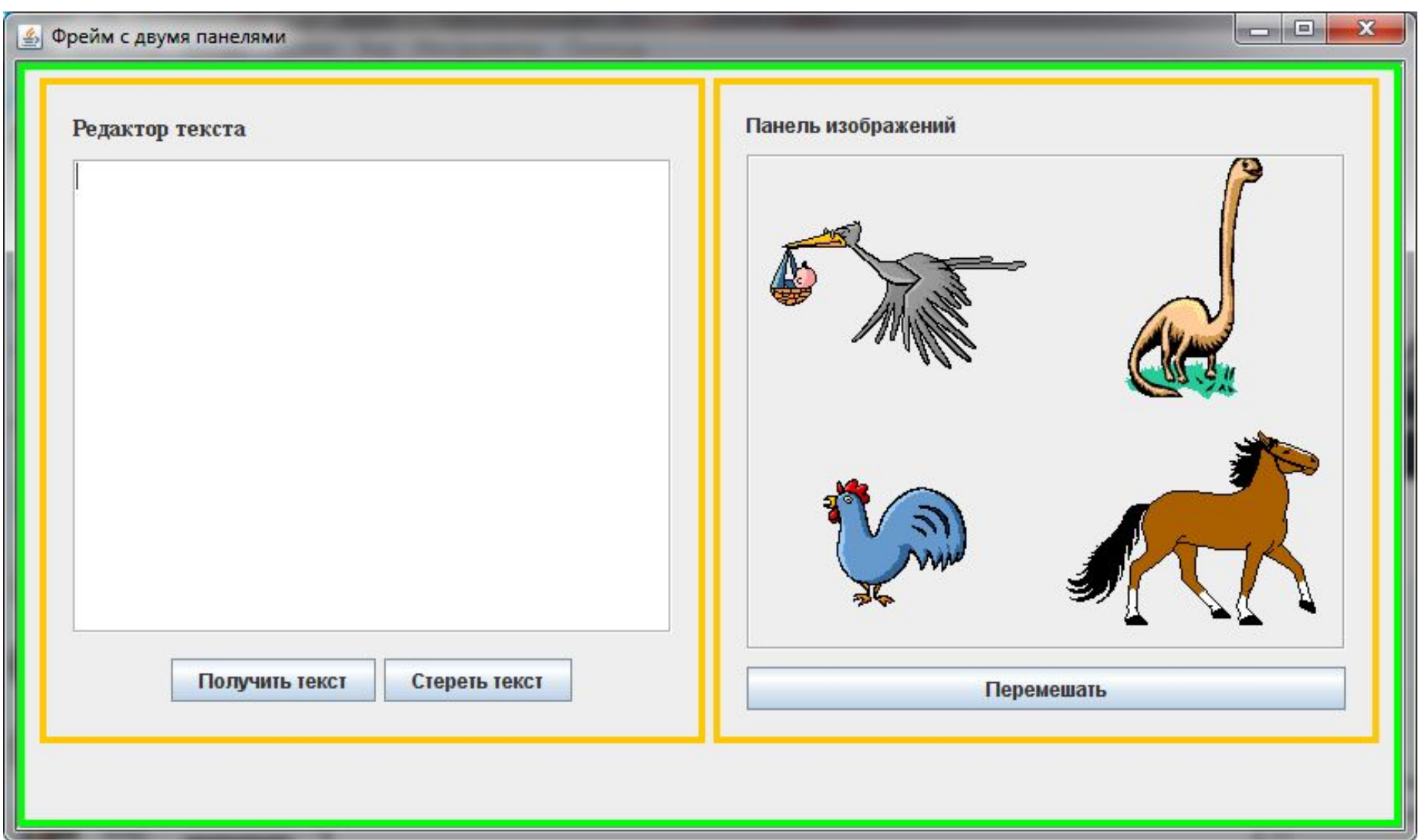

После нажатия на кнопку «Перемешать»:

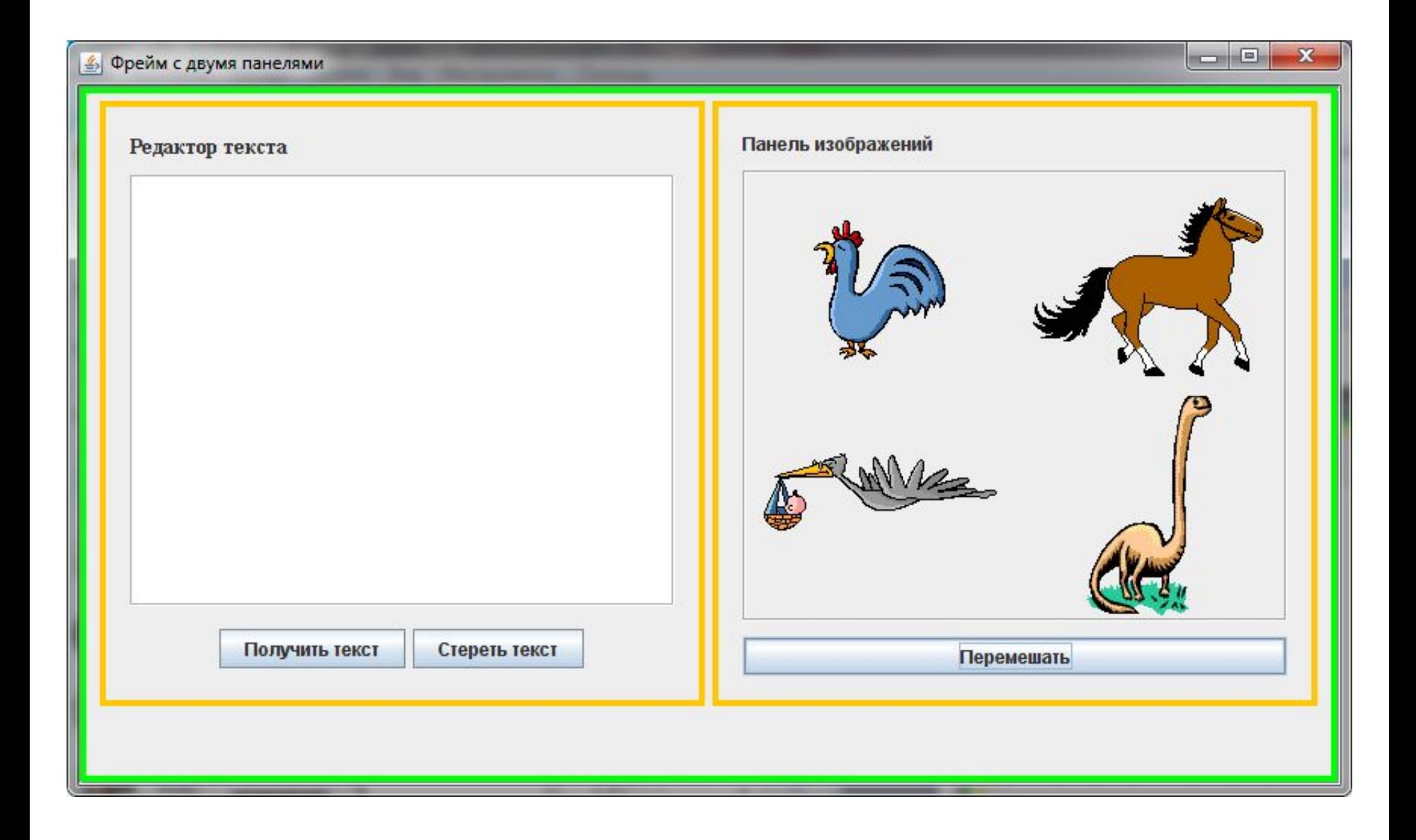
## **При уменьшении размера окна появляются полосы прокрутки**

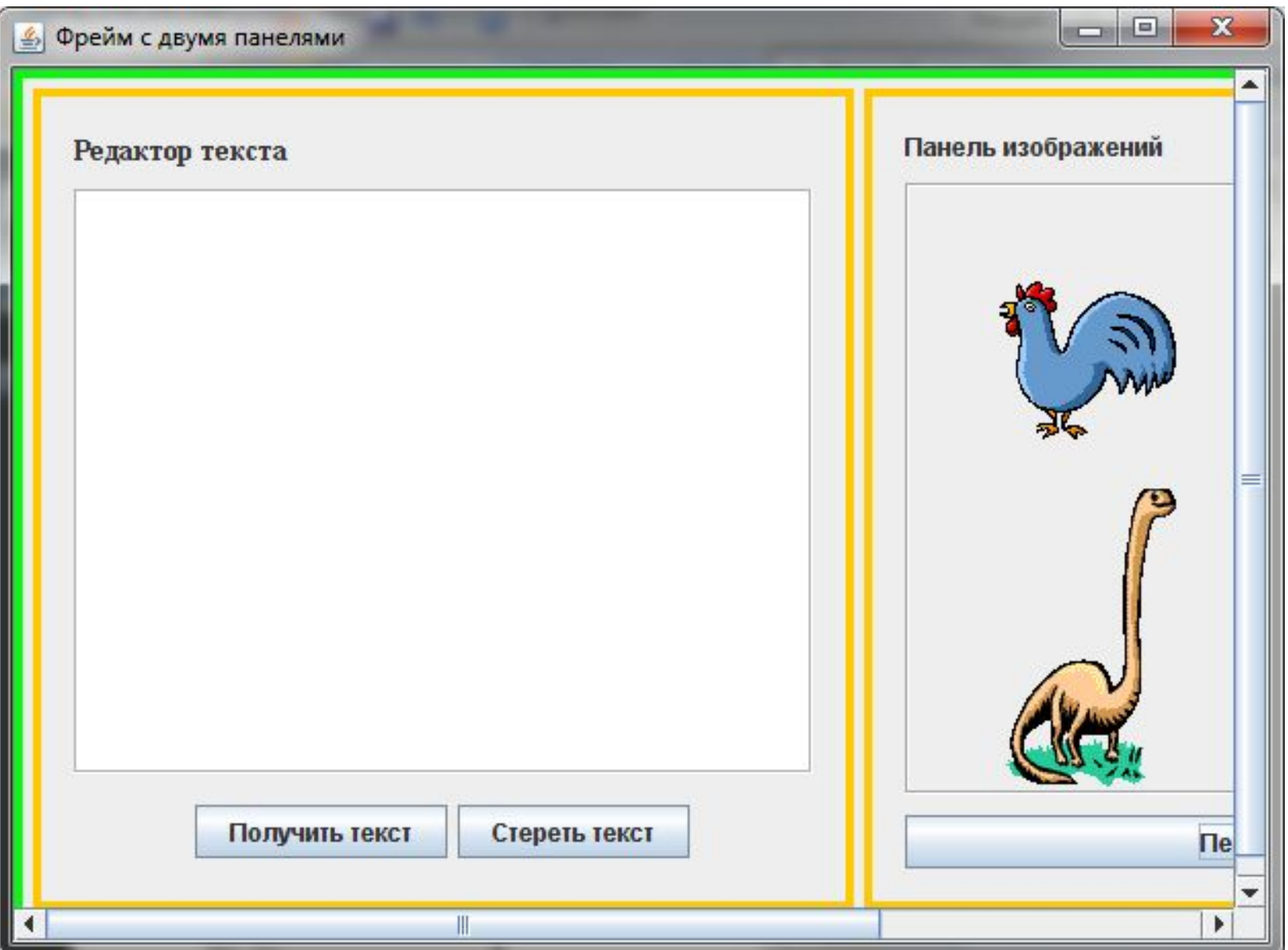

**Создание собственных событий разобрать самостоятельно (книга И. Портянкина и гугл вам в помощь ;-)**